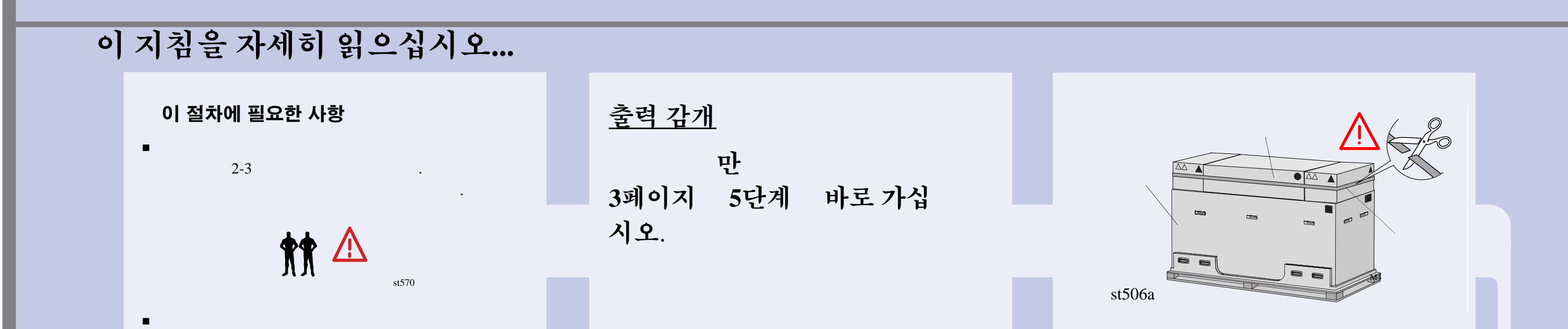

끈을 조심해서 자릅니다.

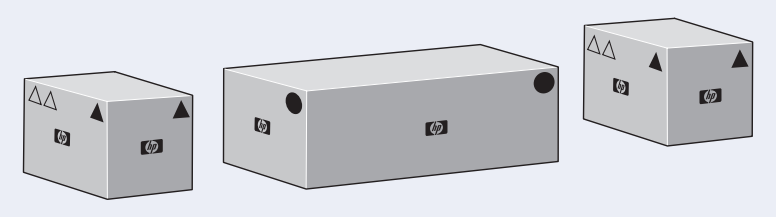

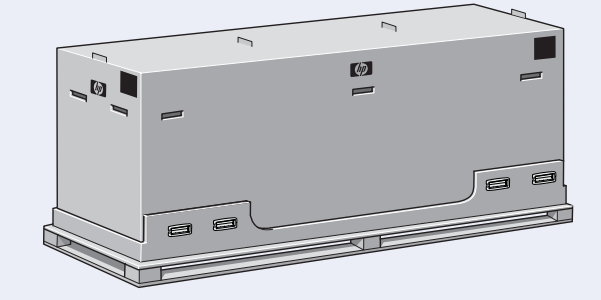

### **1.** 기본 포장 풀기

 $2$   $\qquad \qquad \ldots$ 

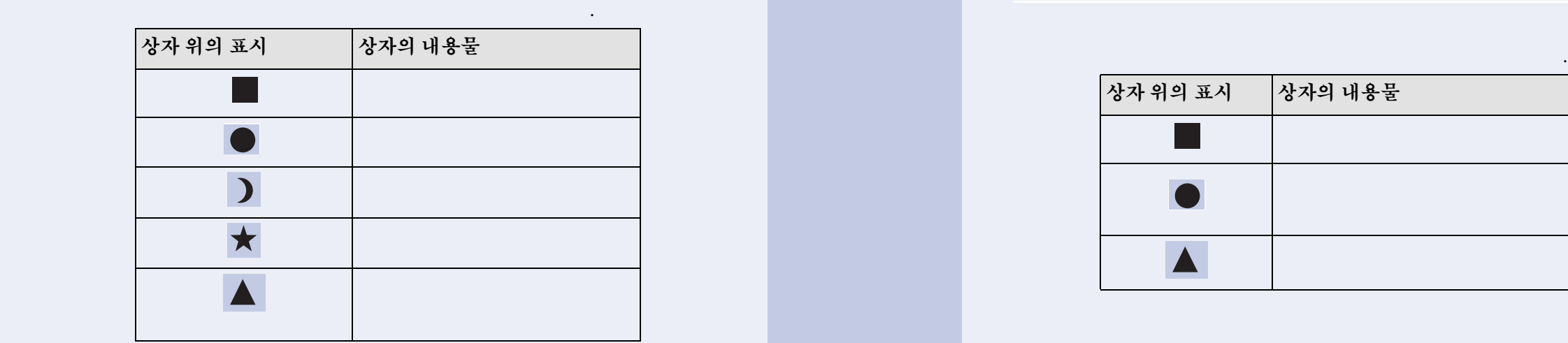

st572

#### **HP DesignJet 60**인치**(1.57m)**

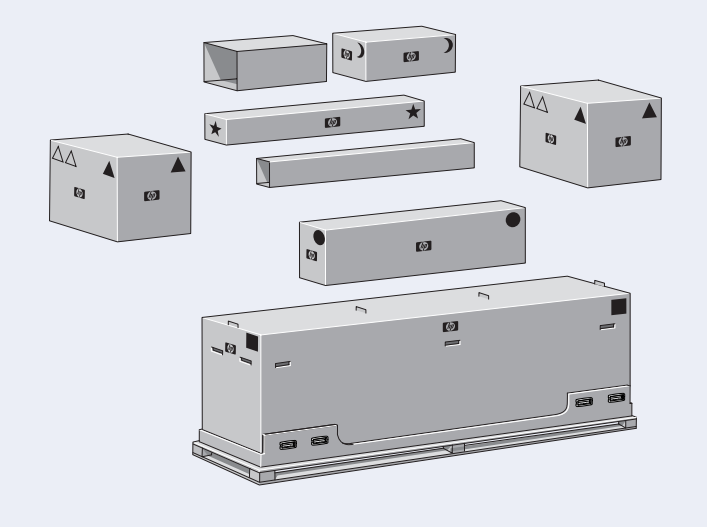

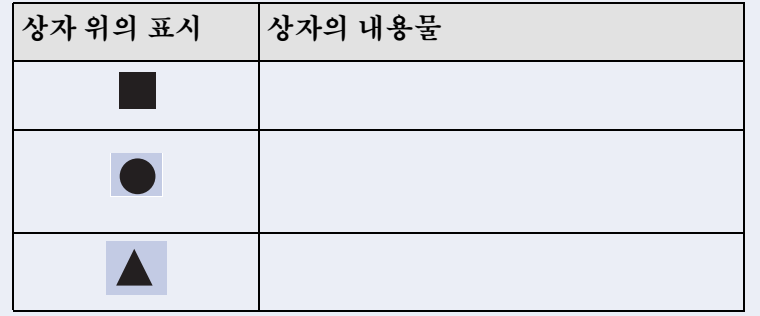

st573

#### **HP DesignJet 42**인치**(1.07m)**

# 설치 안내

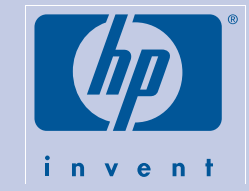

# HP DesignJet 5000PS 및 HP DesignJet 5000

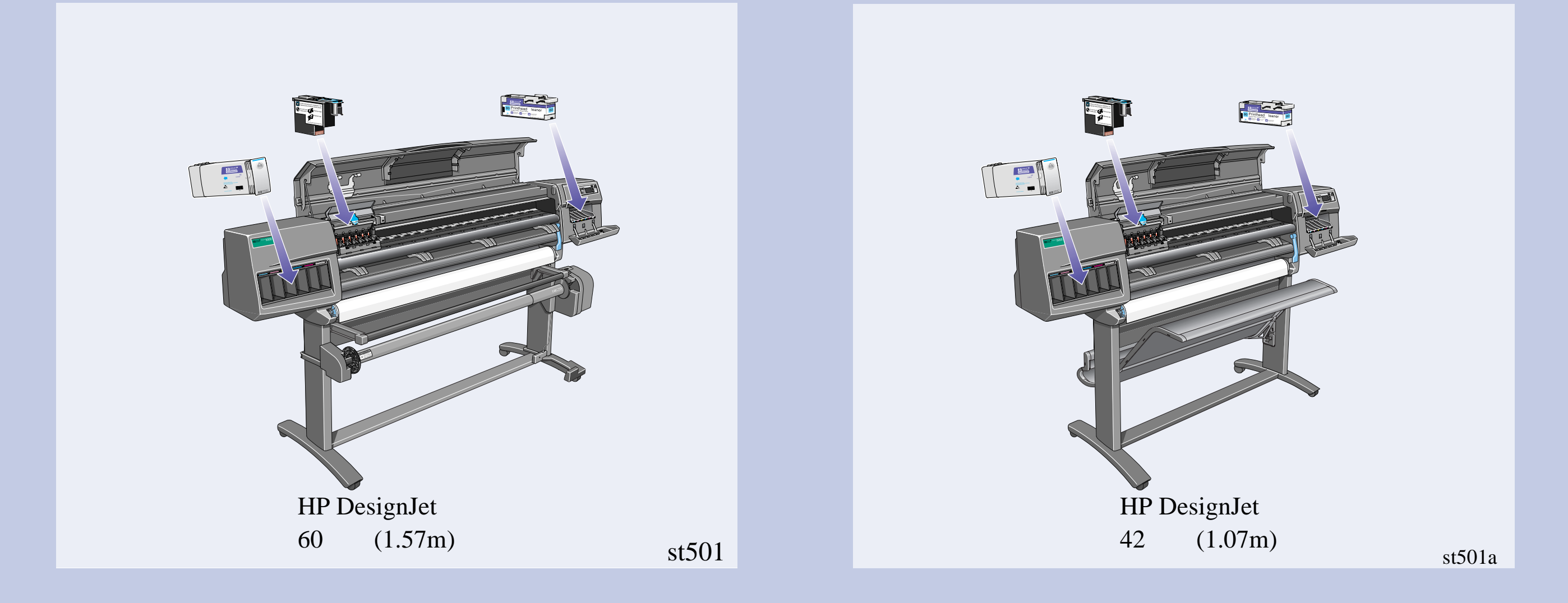

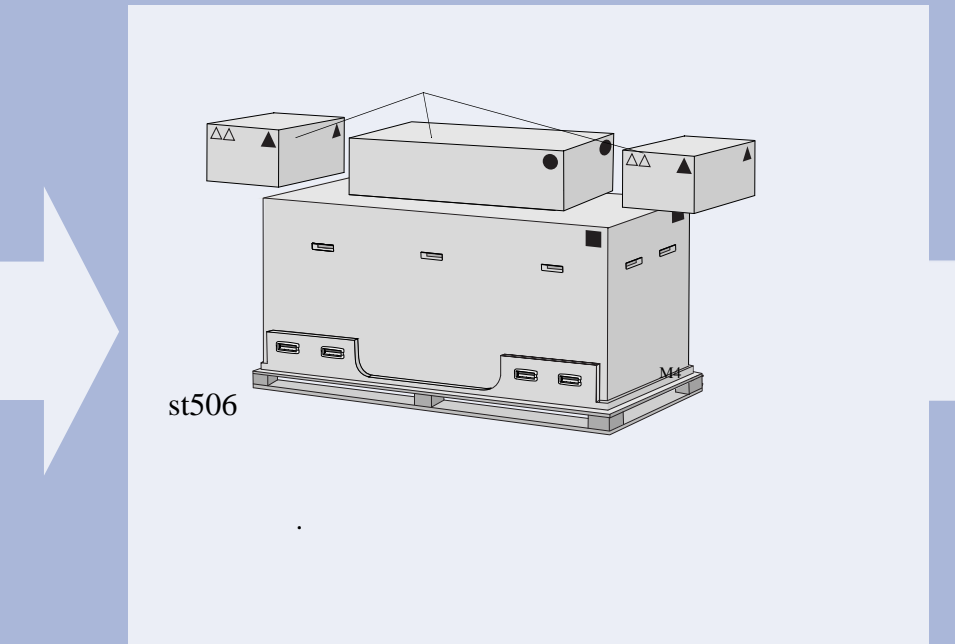

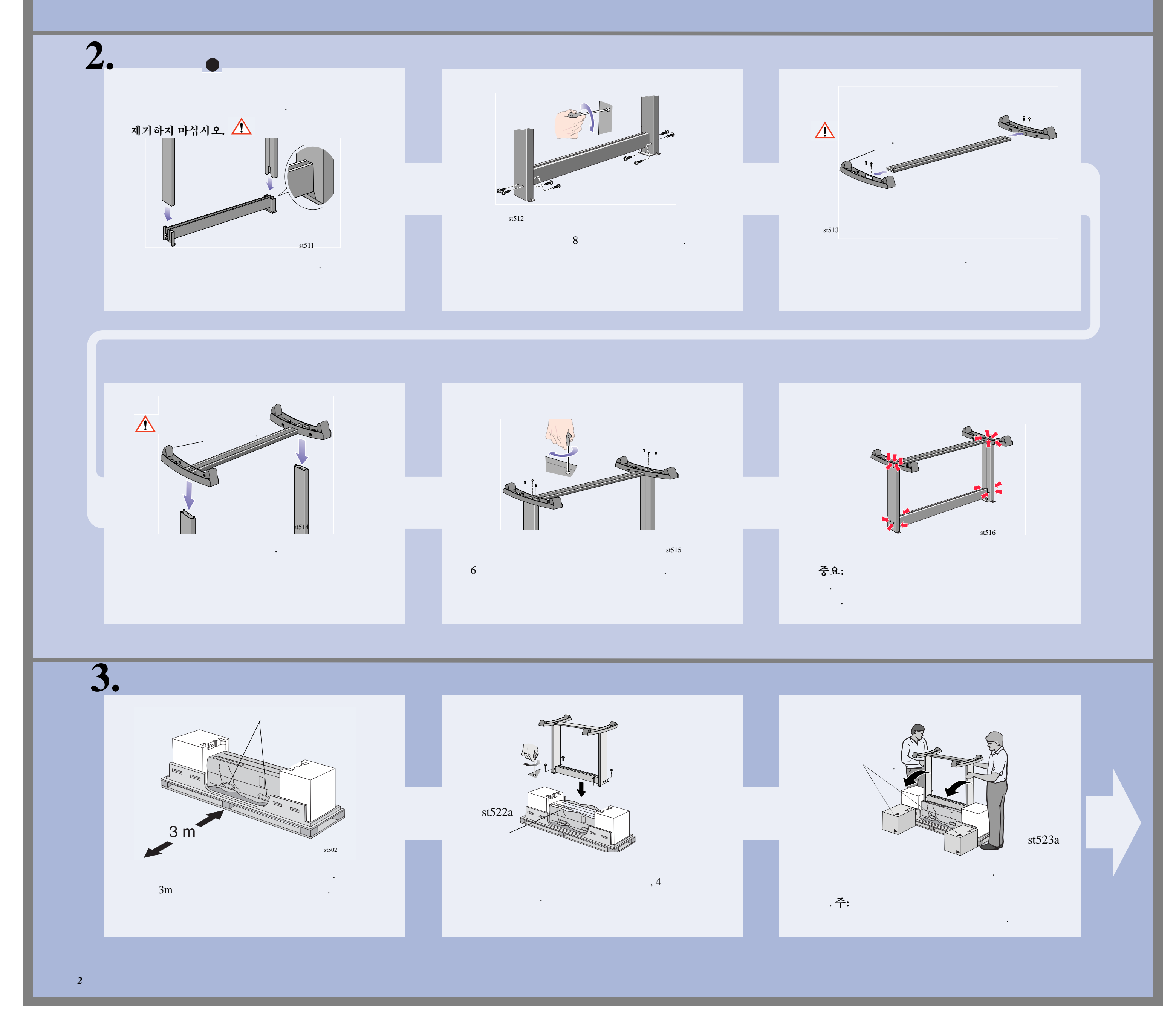

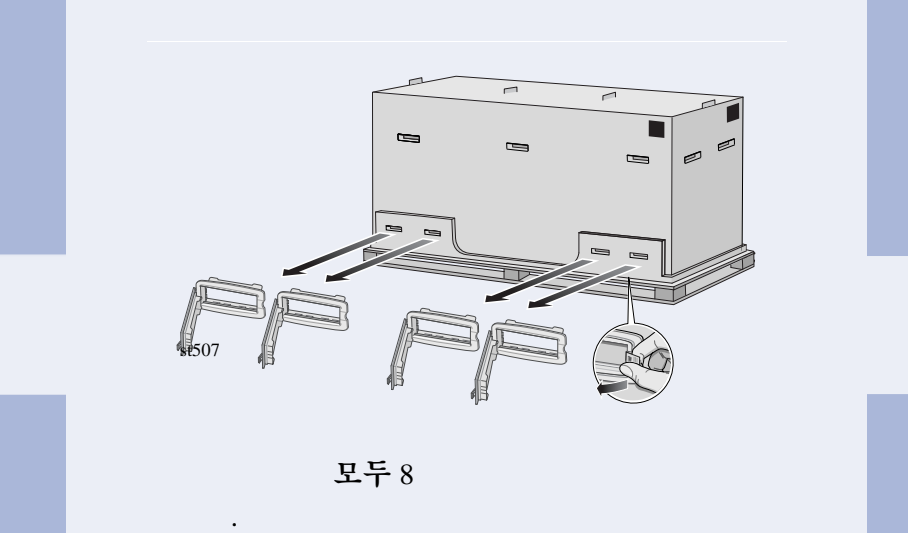

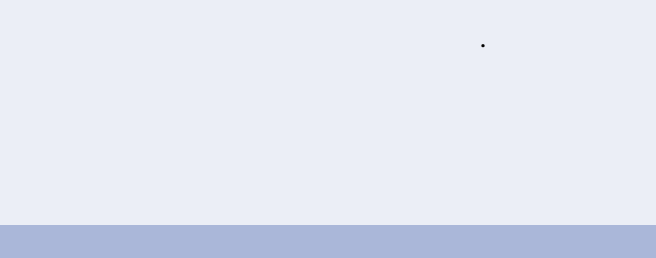

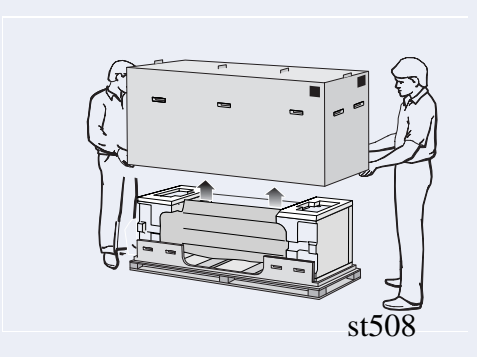

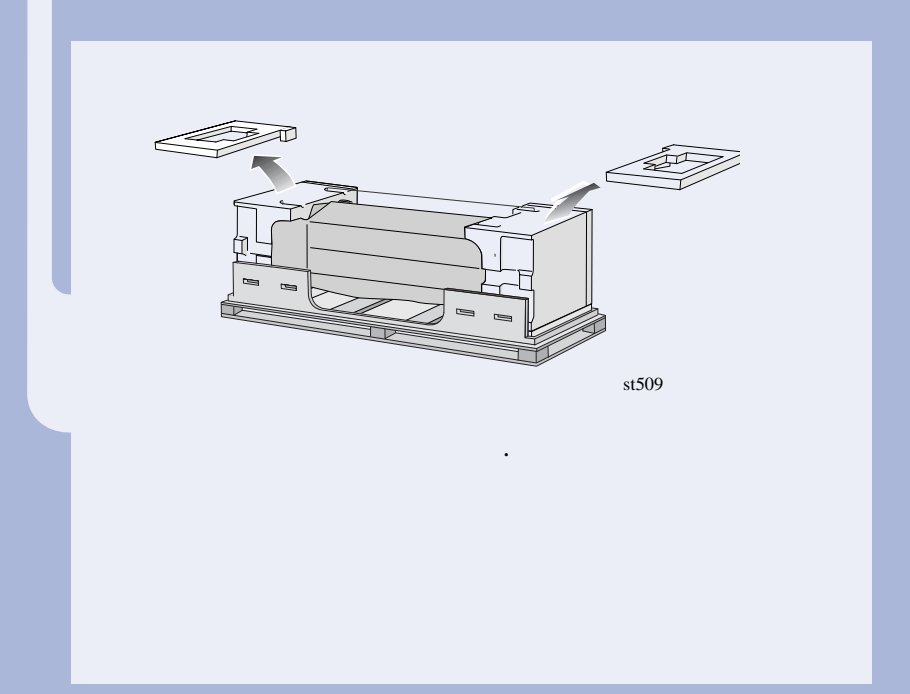

*3*

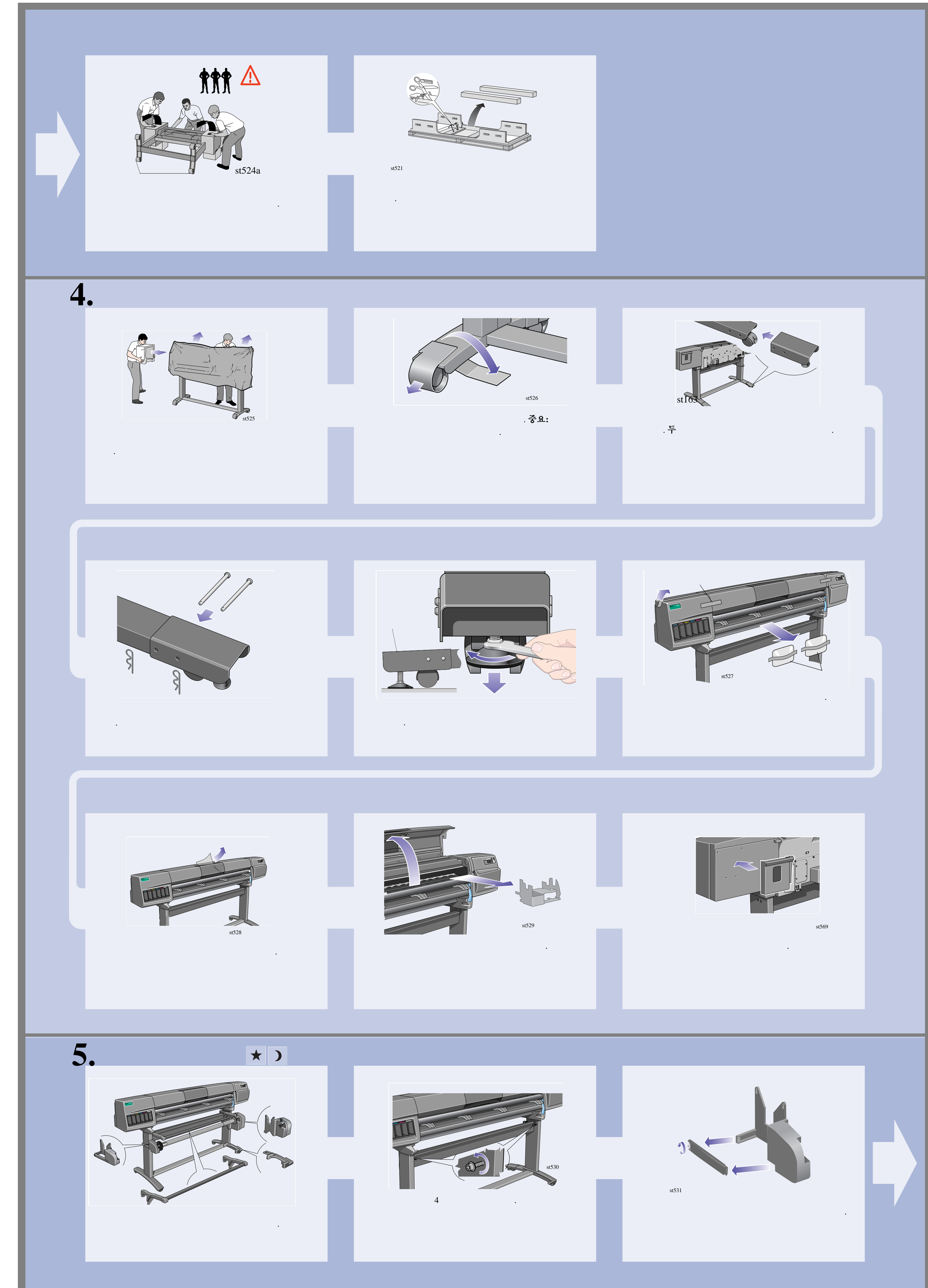

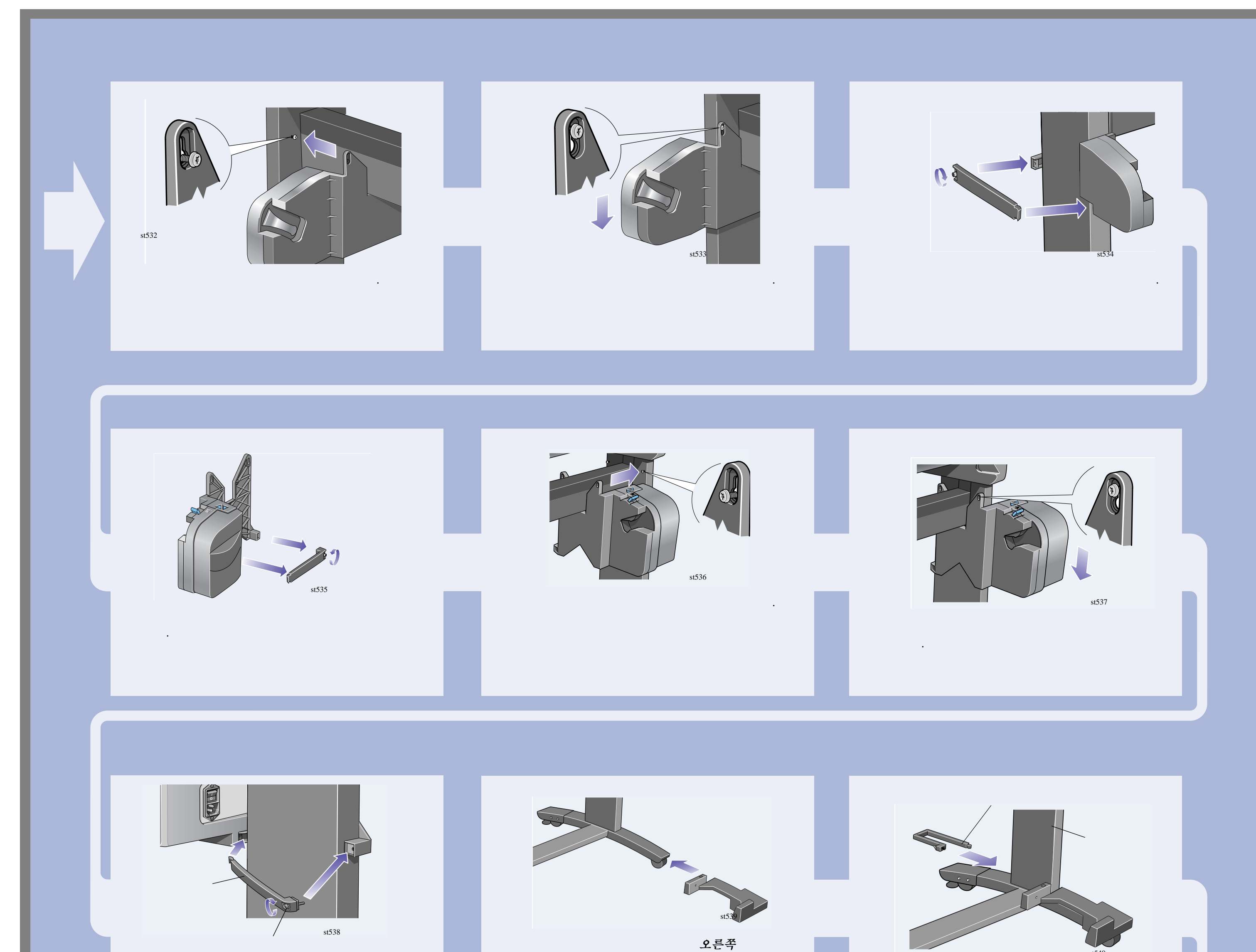

조립체 앞쪽에 설치합니다.

st540

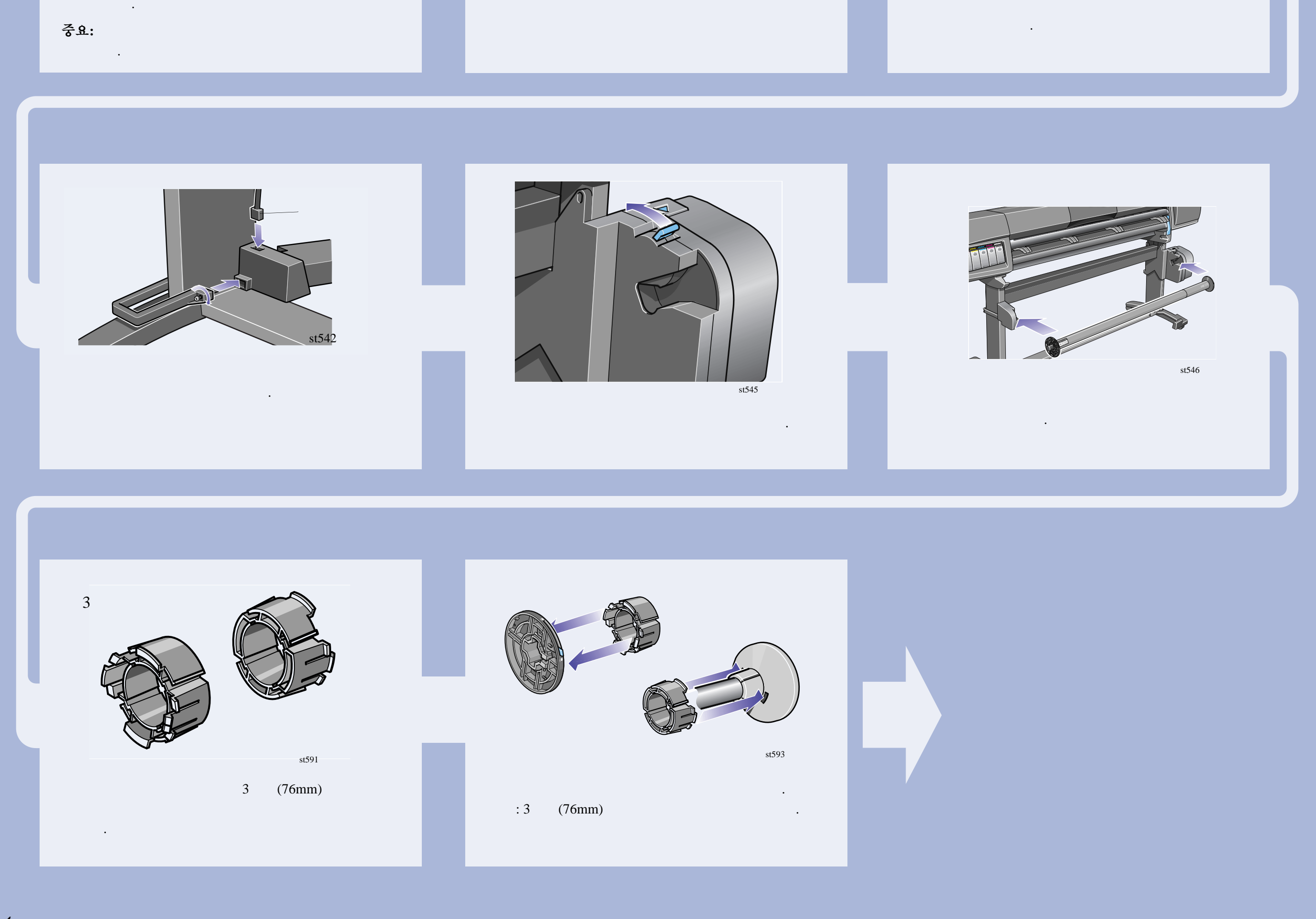

## $\begin{array}{ccc} \bullet & \bullet & \bullet \end{array}$  (HP DesignJet 60  $(1.52 \text{m})$ ) **HP DesignJet 42**인치**(1.07m)**  사용자에게 중요한 사항 HP DesignJet 42  $(1.07m)$ 안됩니다. 다음 절차의 용지함 조립체에 전향장 치가 이미 장착되어 있습니다. 용지함을 전향장치 extends to the state of the state of the state of the state of the state of the state of the state of the state of the state of the state of the state of the state of the state of the state of the state of the state of the 상자에 있습니다. st547  $\mathbf T$ 치를 설치합니다. 향장치 지지대를 측면으로 끼웁니다.  $\Gamma$ st550 st543  $\sim$  51549 전향장치 막대는 상자의 중심관 내부에 있습 니다. 전향장치 막대를 지지대에 올려 놓습니다.

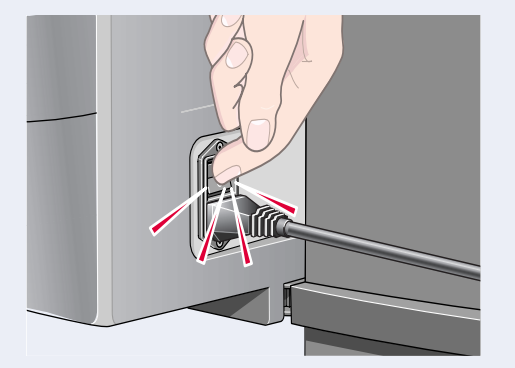

On(켜짐)

감개를 켭니다.

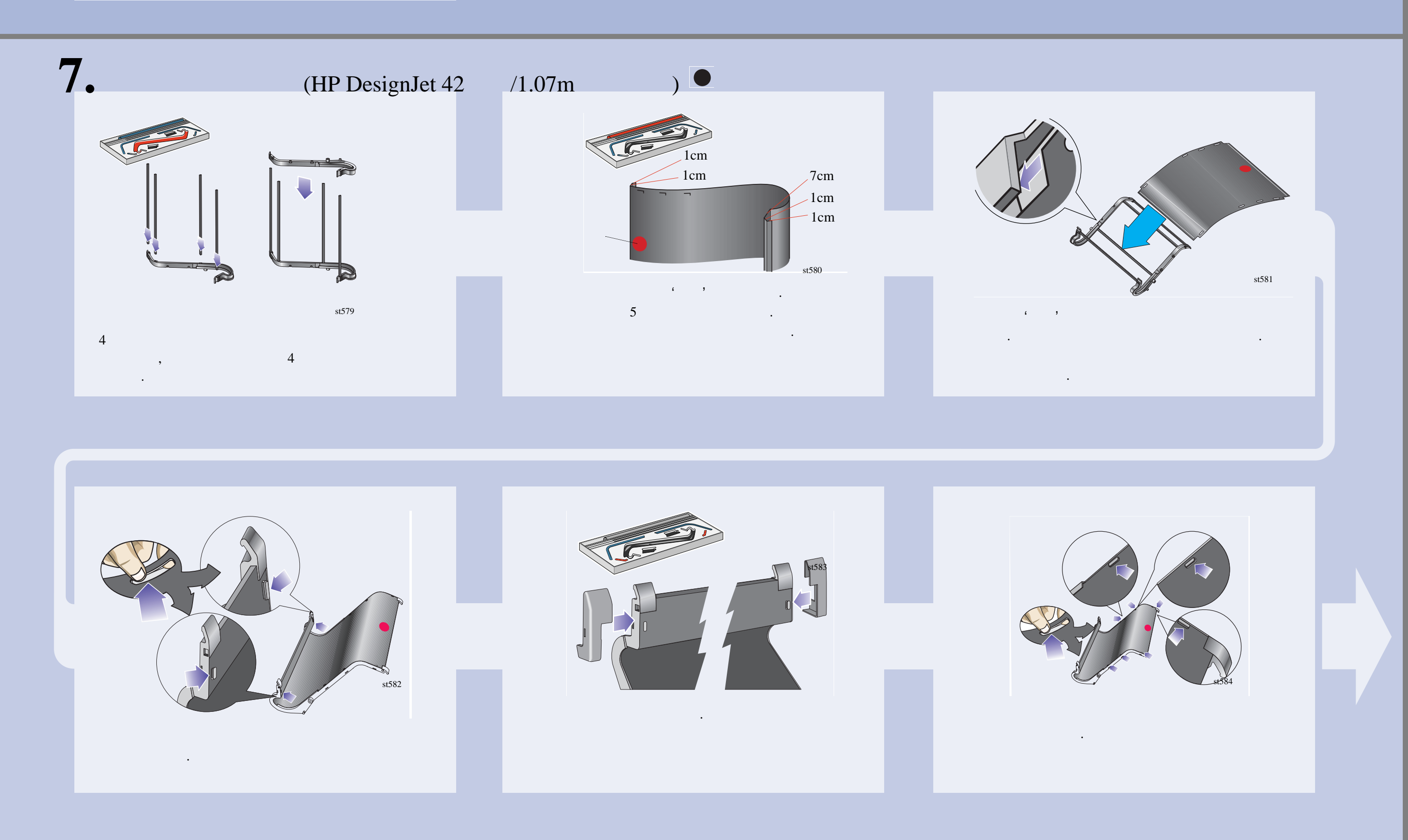

*6*

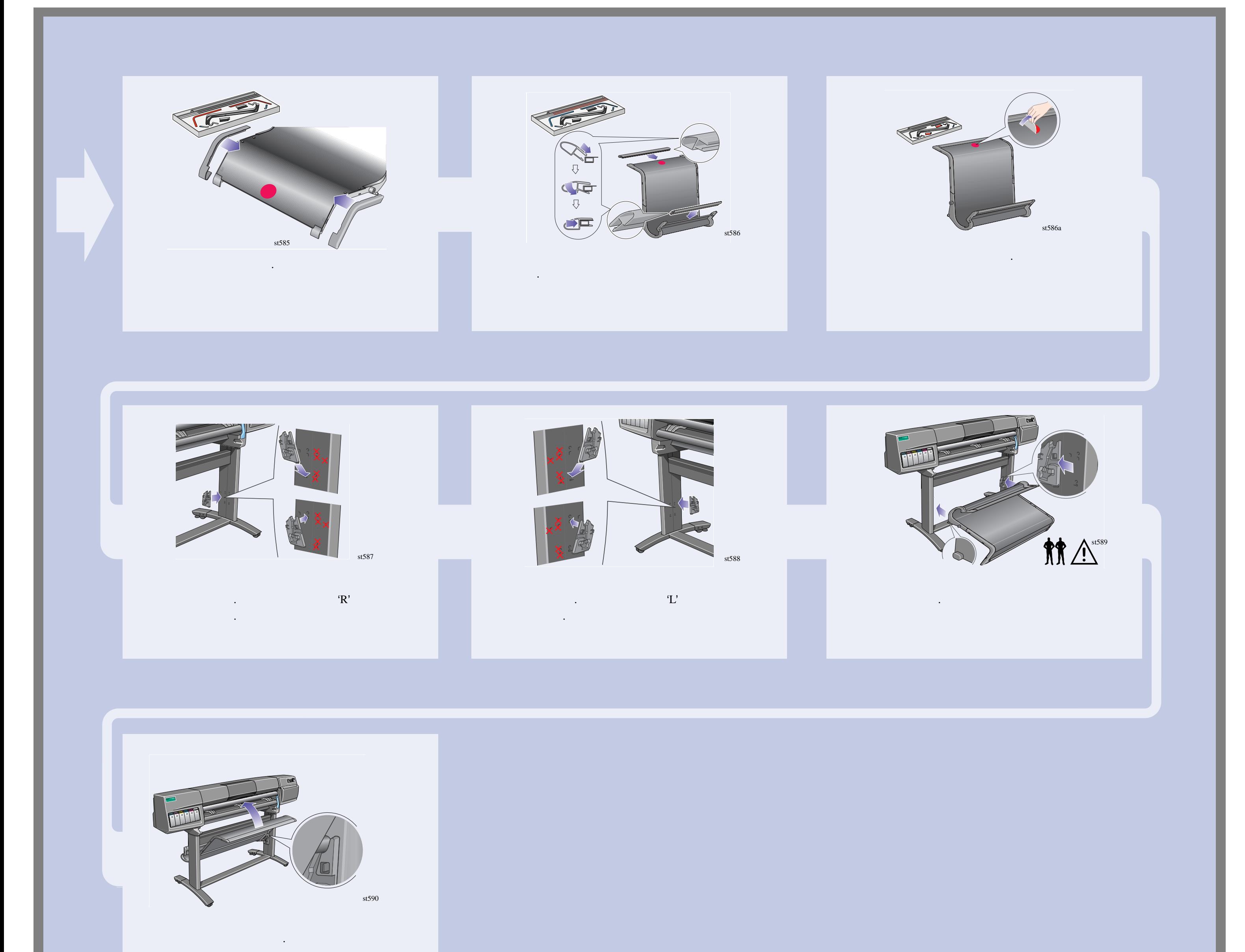

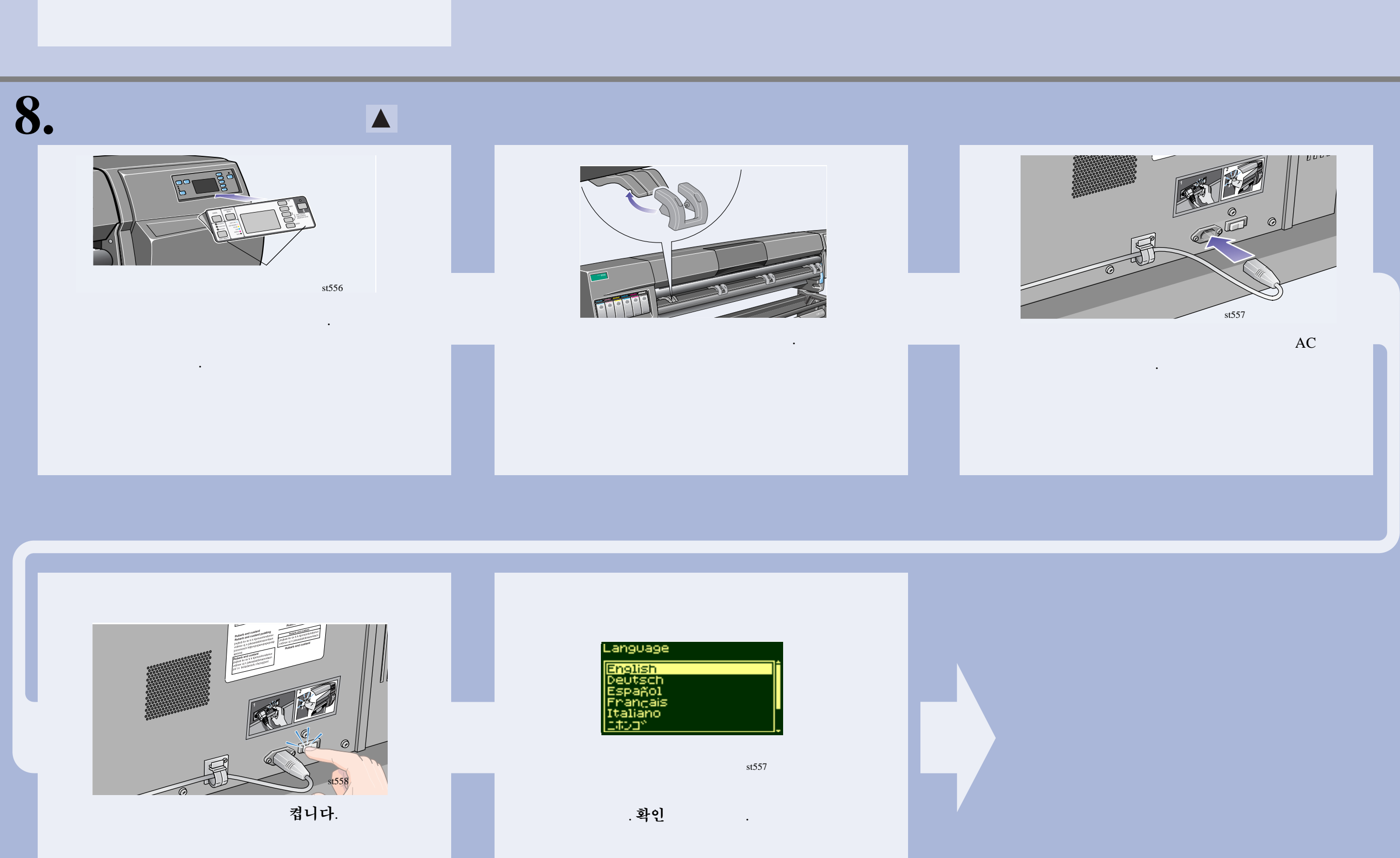

제어판에 위의 메시지가 표시됩니다.

 $\blacksquare$ 

니다.

니다.

REPLACE (XX04) REPLACE (XX04)

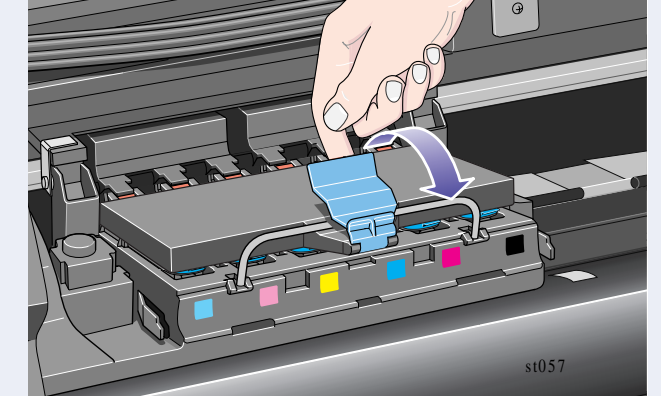

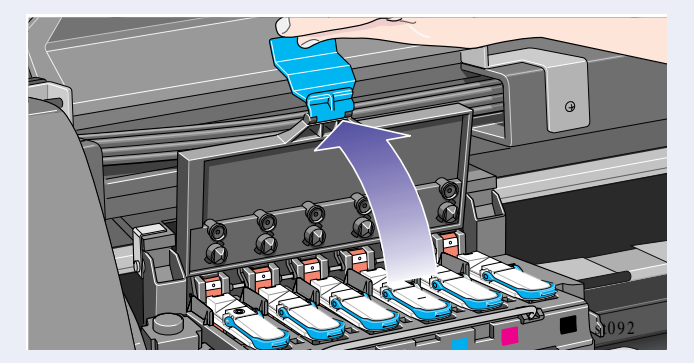

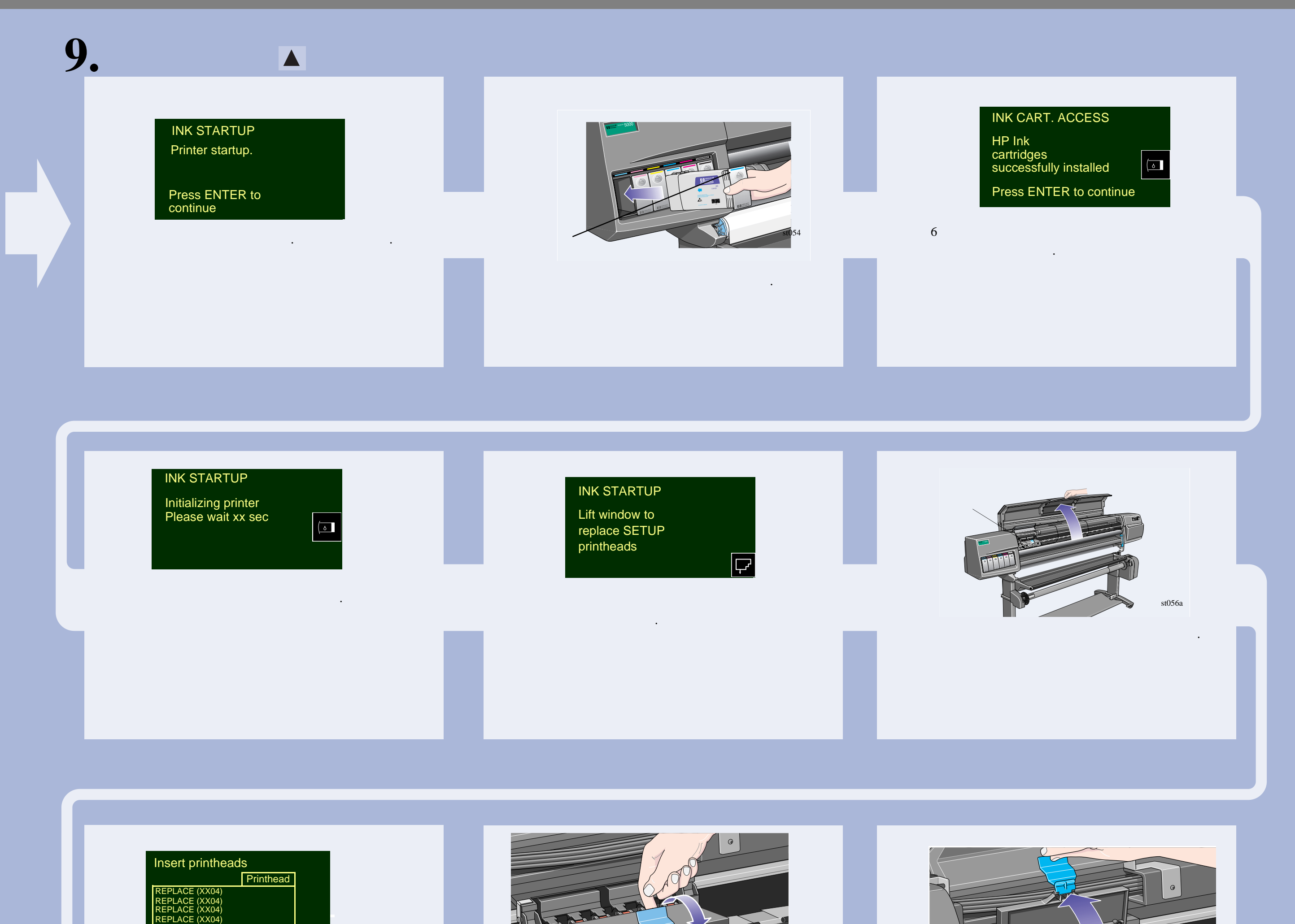

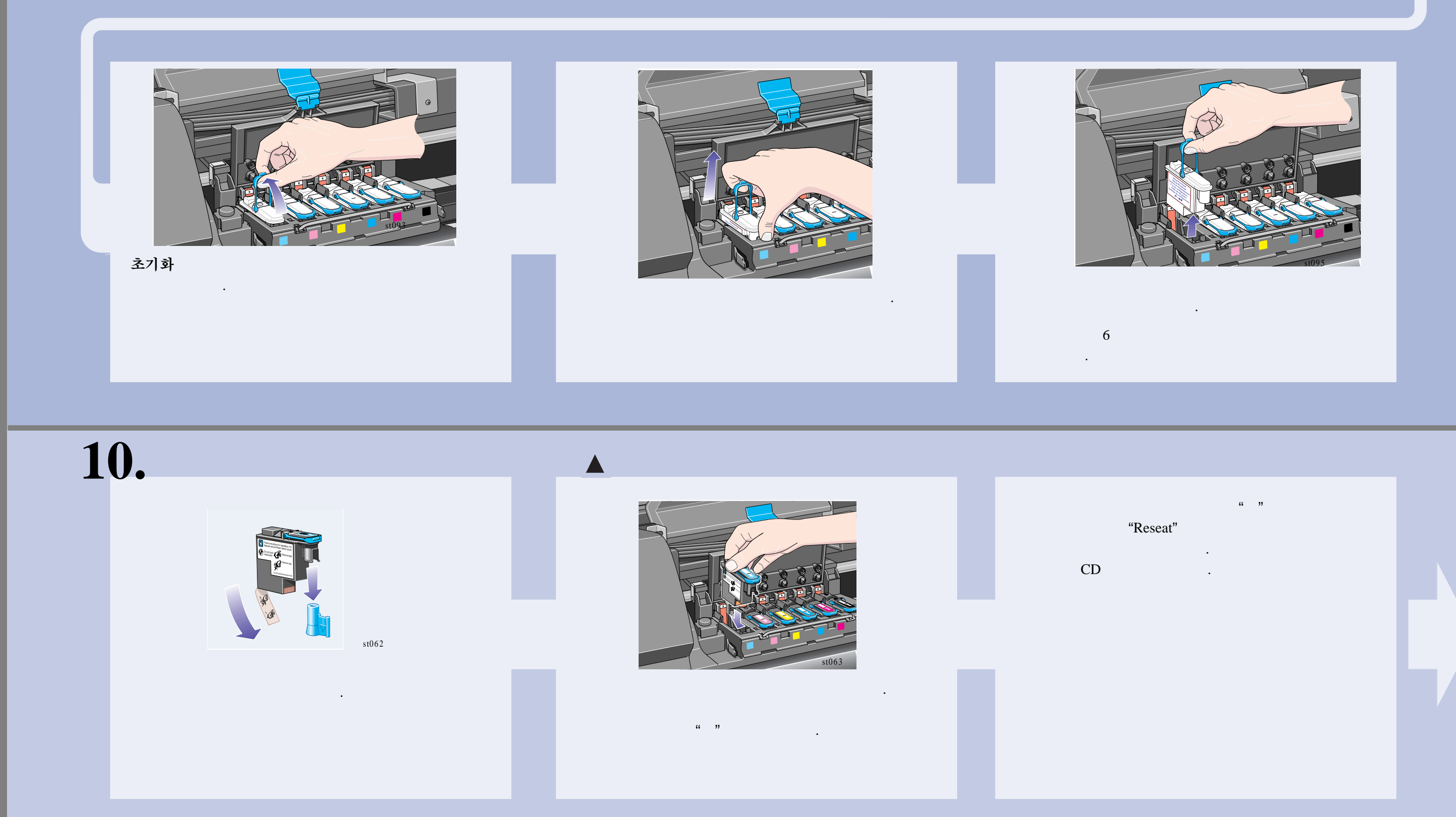

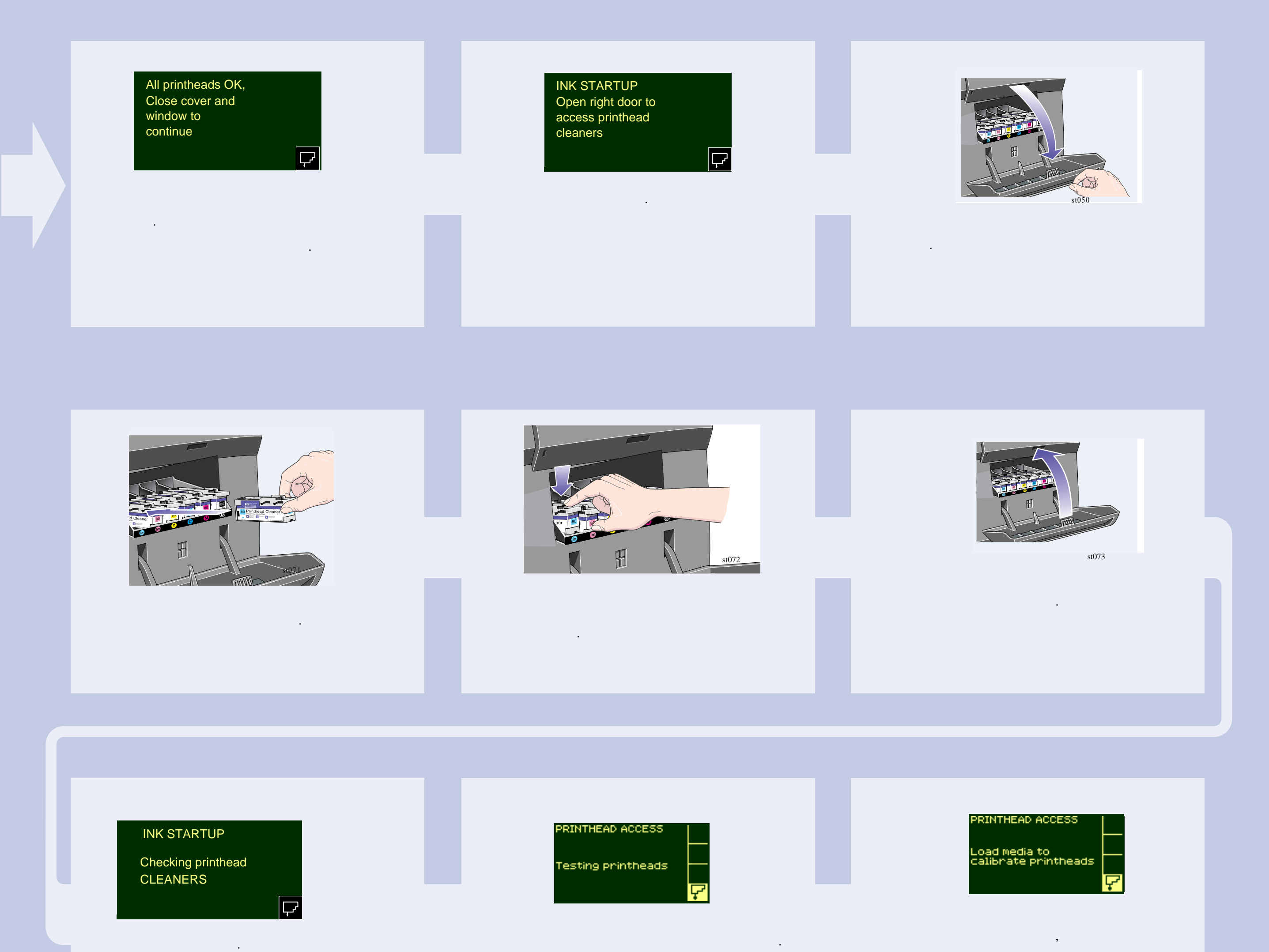

실행합니다.

# **11.** <sup>롤</sup> 설치

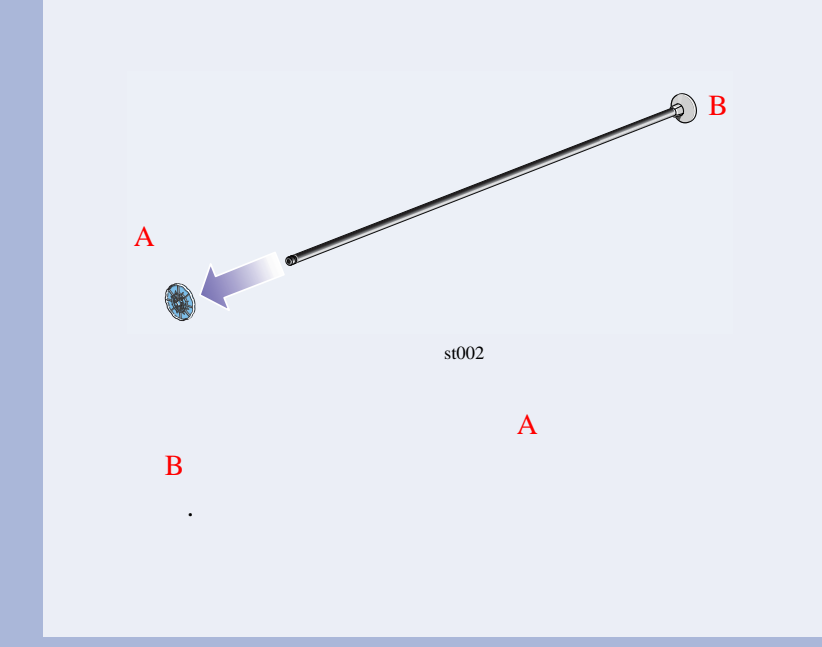

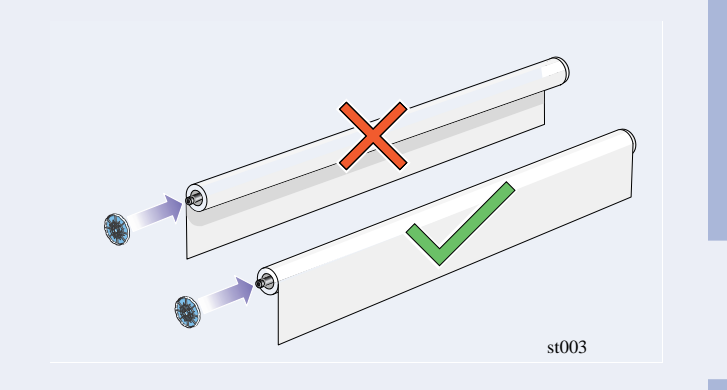

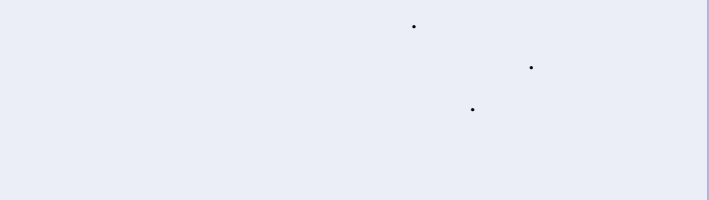

때까지 누릅니다.

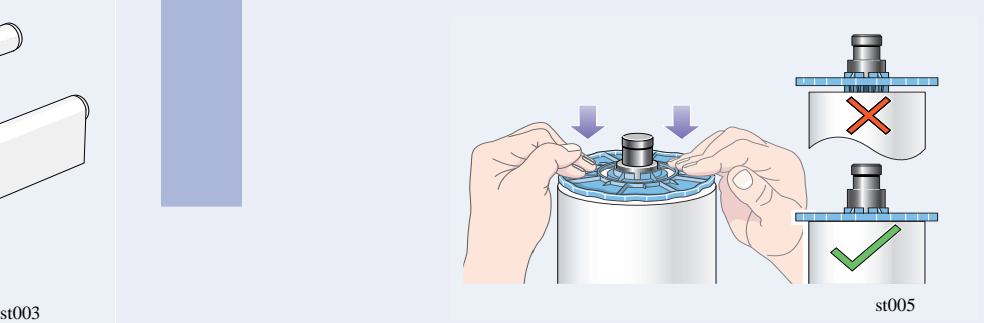

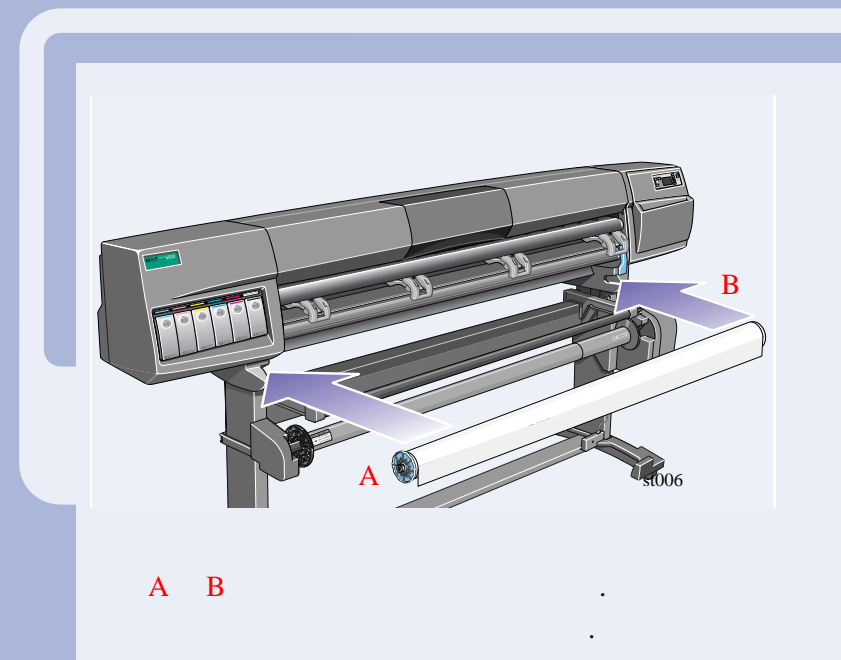

*9*

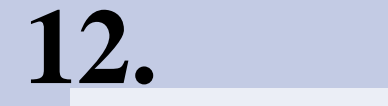

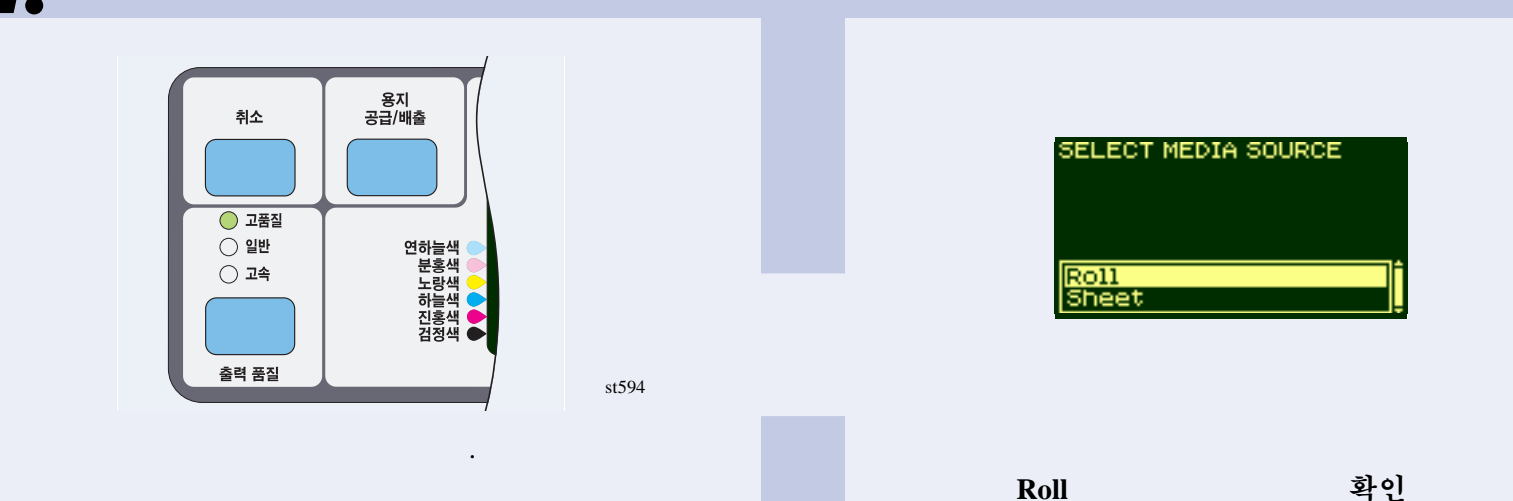

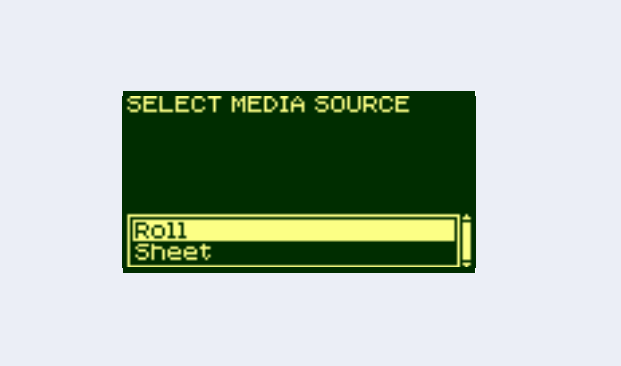

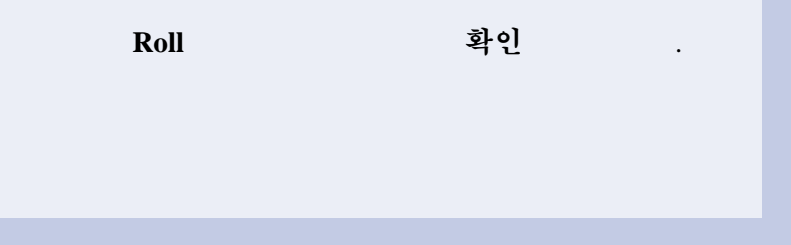

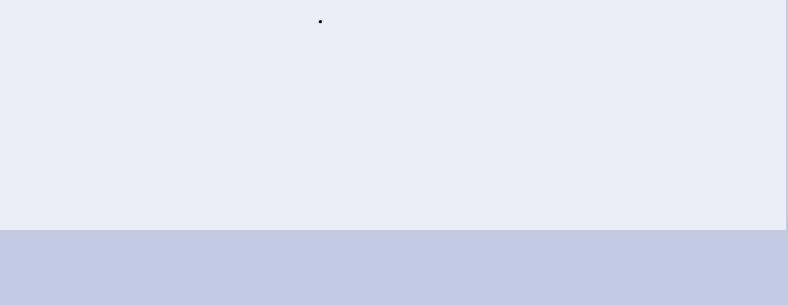

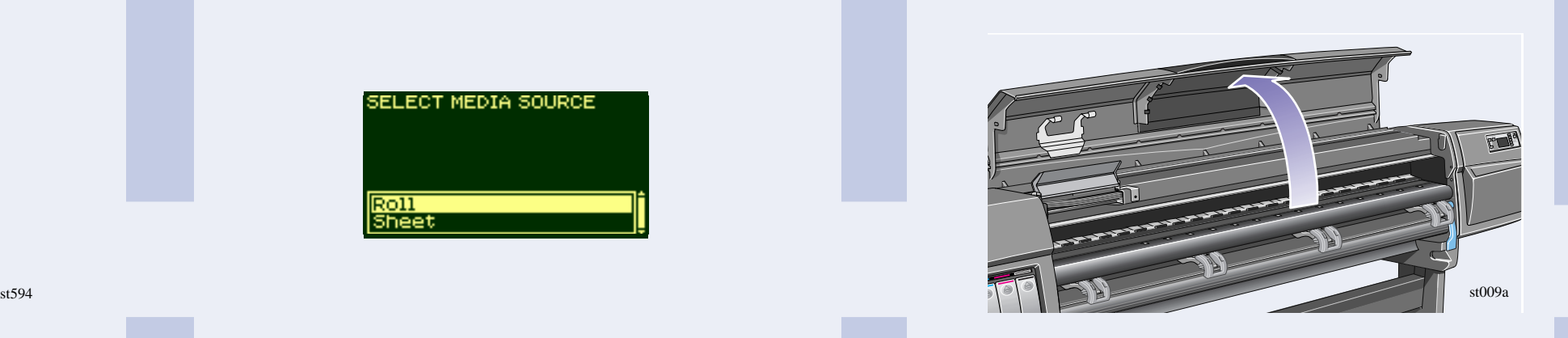

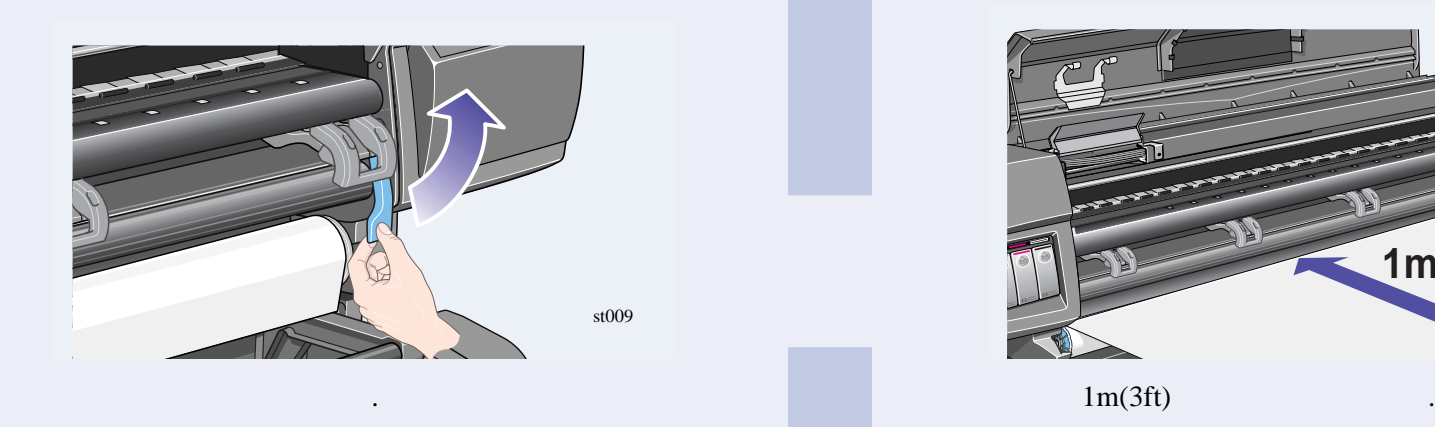

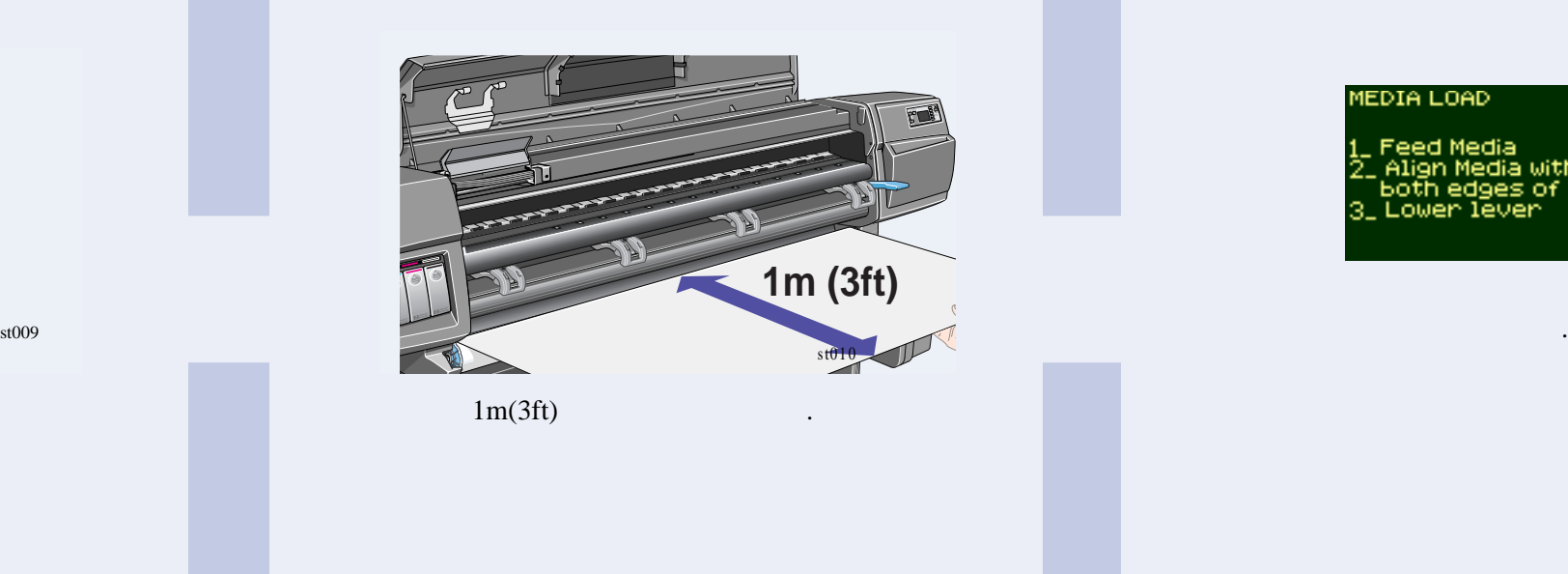

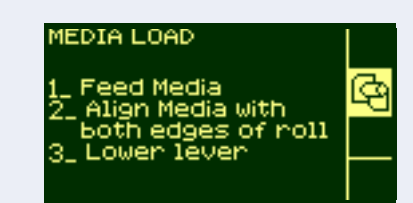

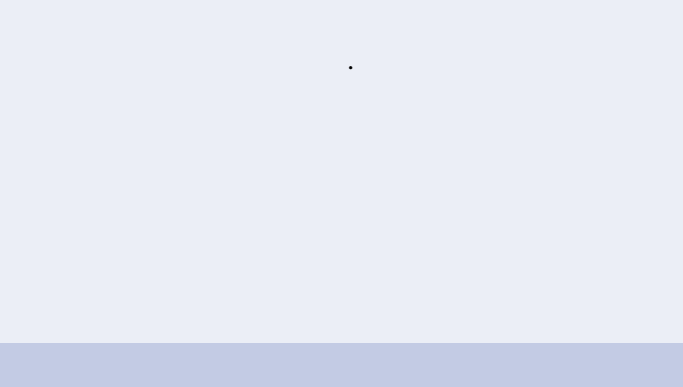

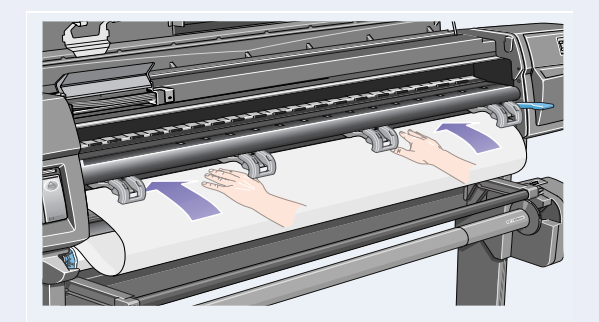

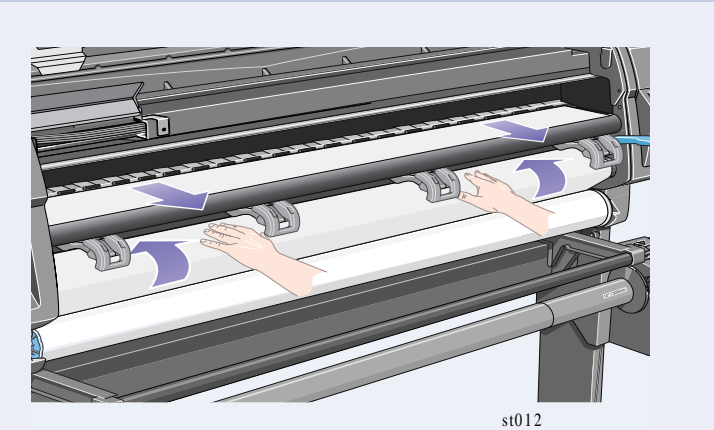

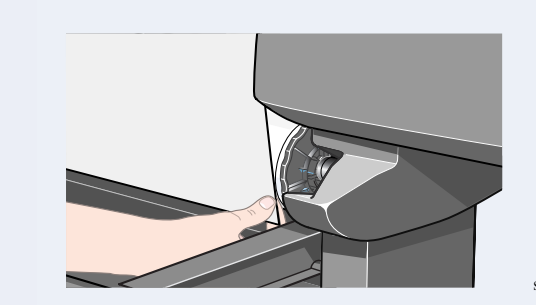

 $\verb|st104ab|$ 

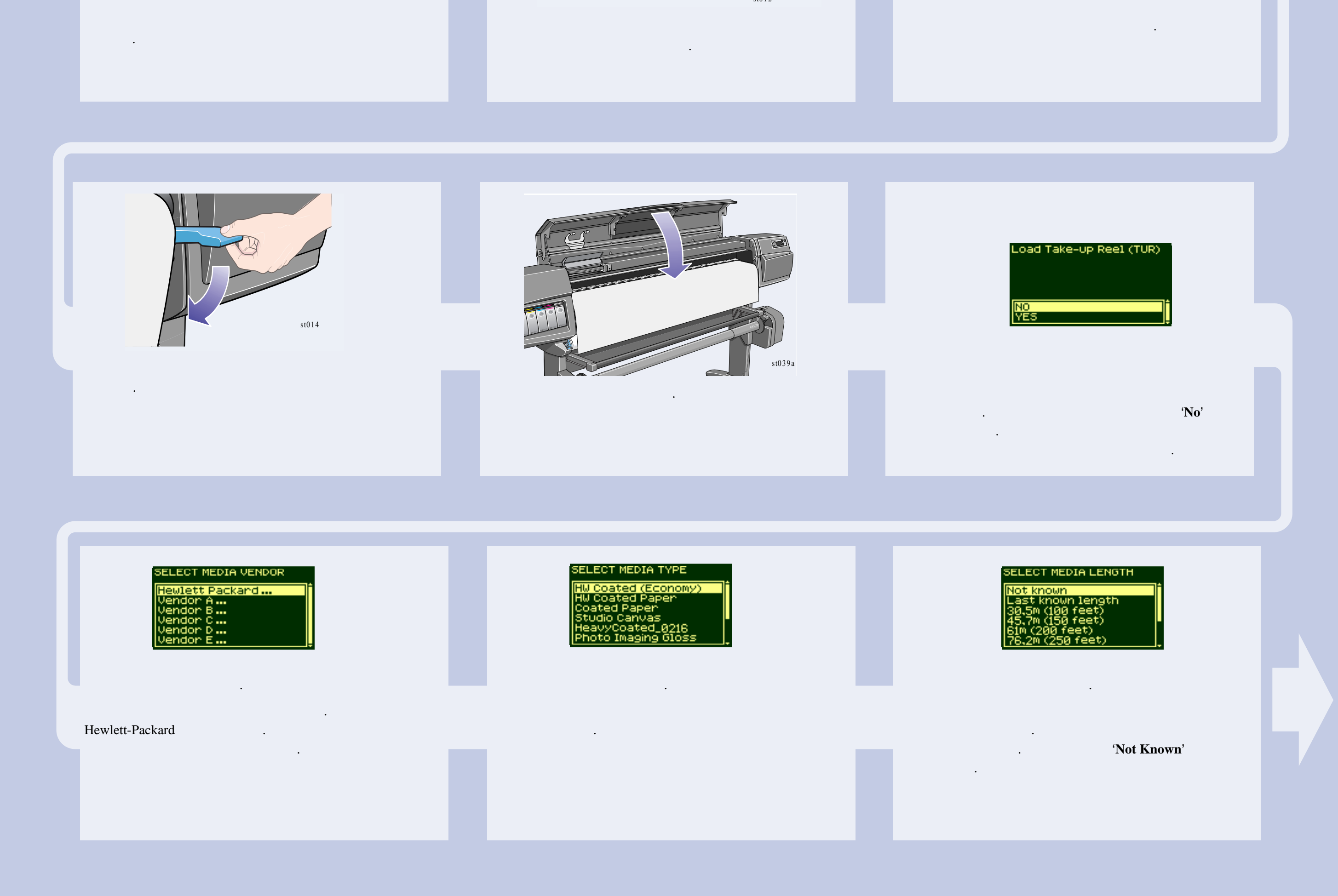

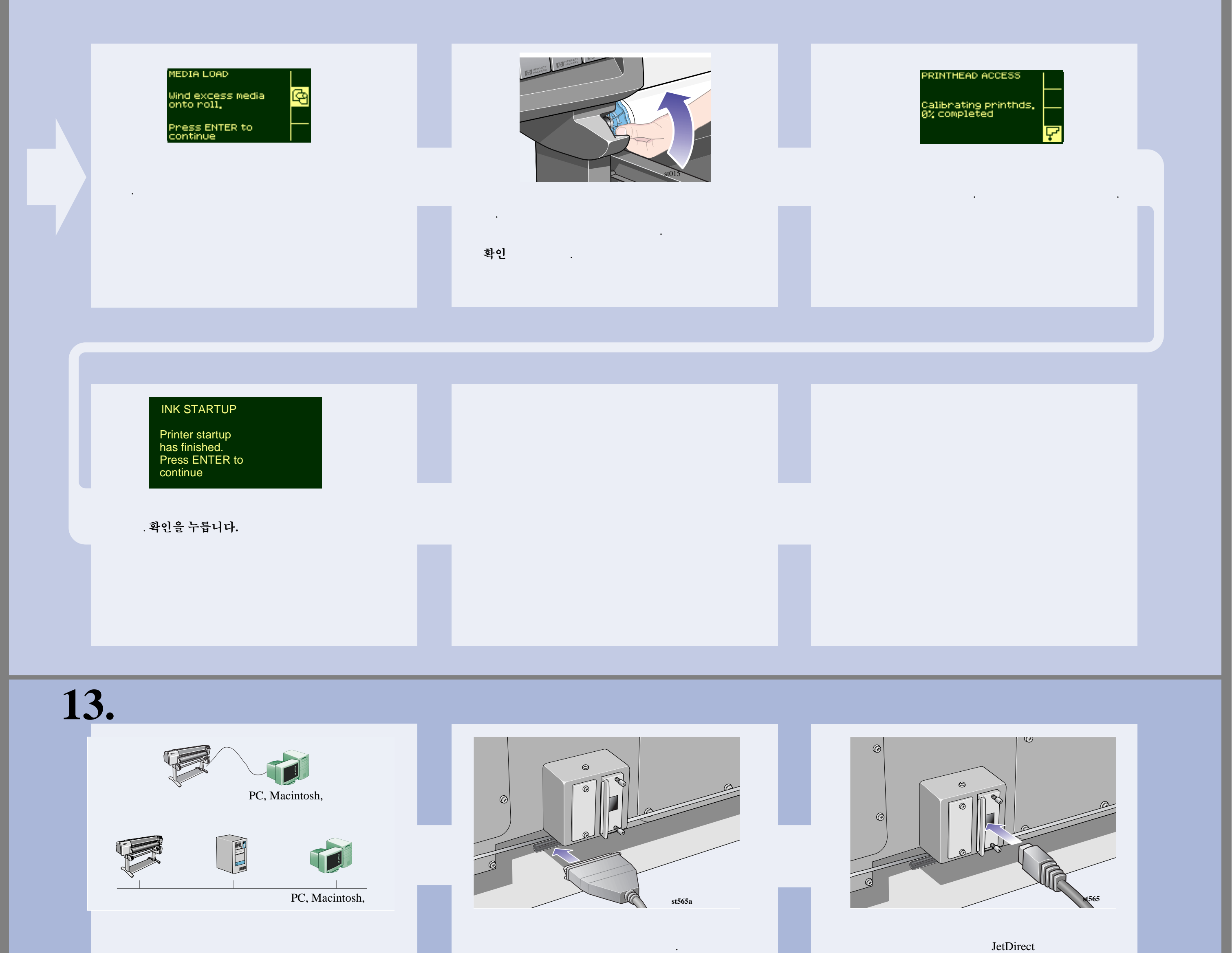

JetDirect

네트워크 연결을 통해 컴퓨터에 연결할 있습니다.

**HP DesignJet WebAccess** 사용자의 경우 HP DesignJet WebAccess IP **A** PC Windows . PC Windows 에서 실행하는 경우 *HP DesignJet* 프린터 소프트웨  $CD$  ( ).

 $JetDirect$  Administrator's Guide

니다.

#### 직접 연결

수행하십시오.

#### 네트워크 연결

 $\sim$ 

소프트웨어를 설치하는 절차를 수행하십시오. 얻으려면:

! 프린터 제어판에서 **Setup** 메뉴로 이동합니다.

- I/O Setup 확인 →
- Card ID 확인

 $IP$   $\blacksquare$ (ETHER=xxxxxxxxxxxx IP=nnn.nnn.nnn.nnn). Macintosh Appletalk  $(AT=xxxx...).$ 

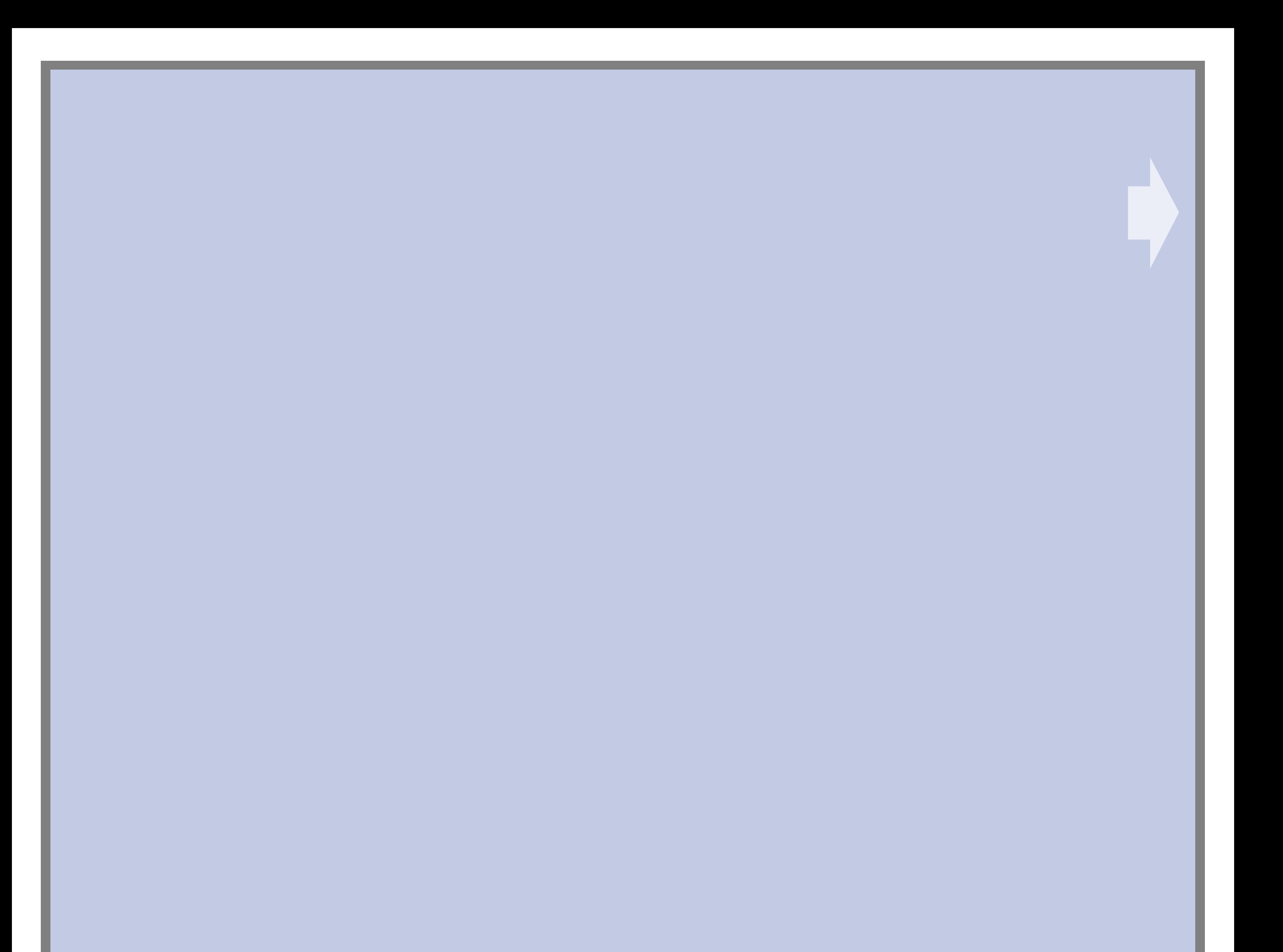

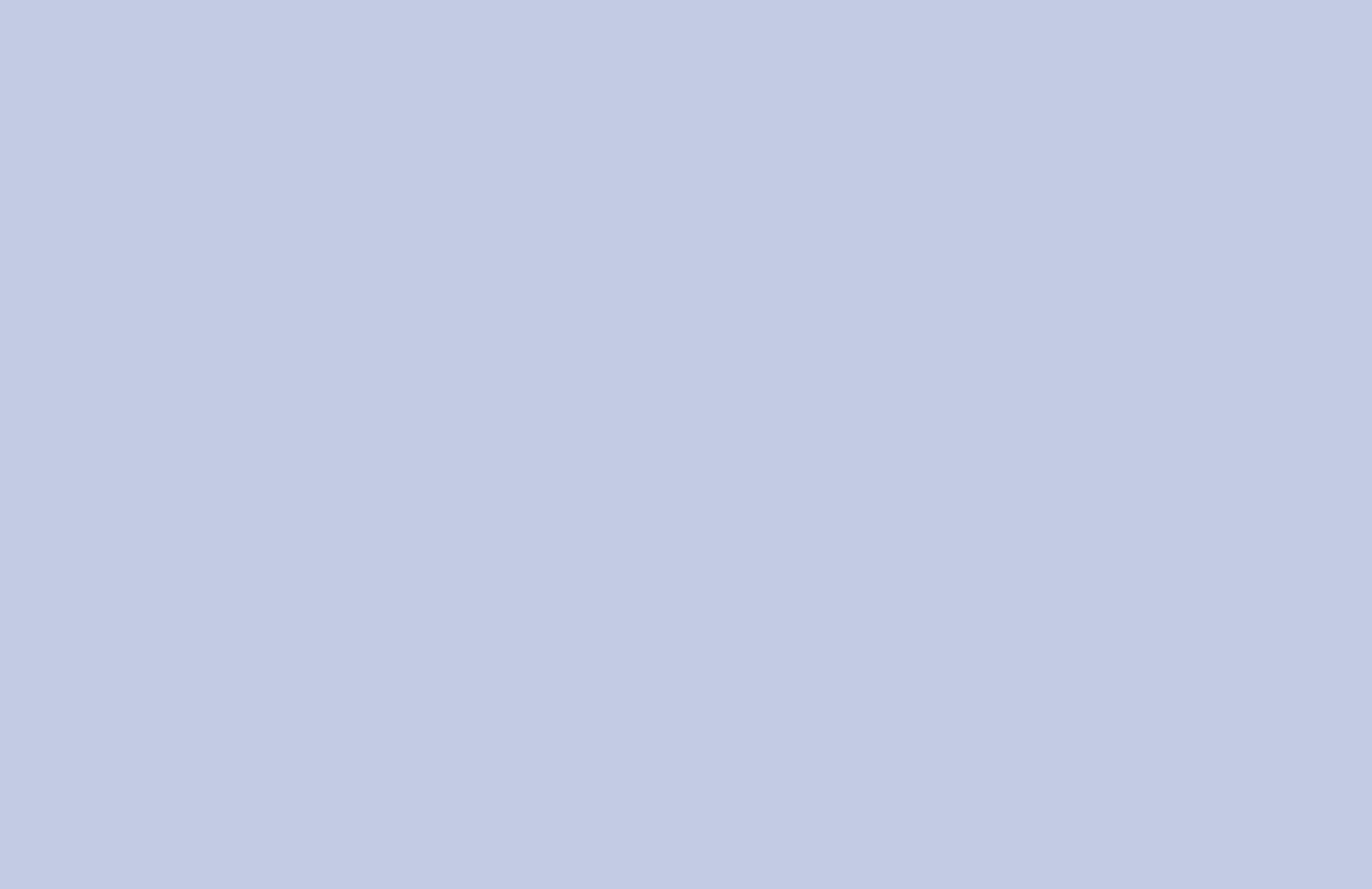

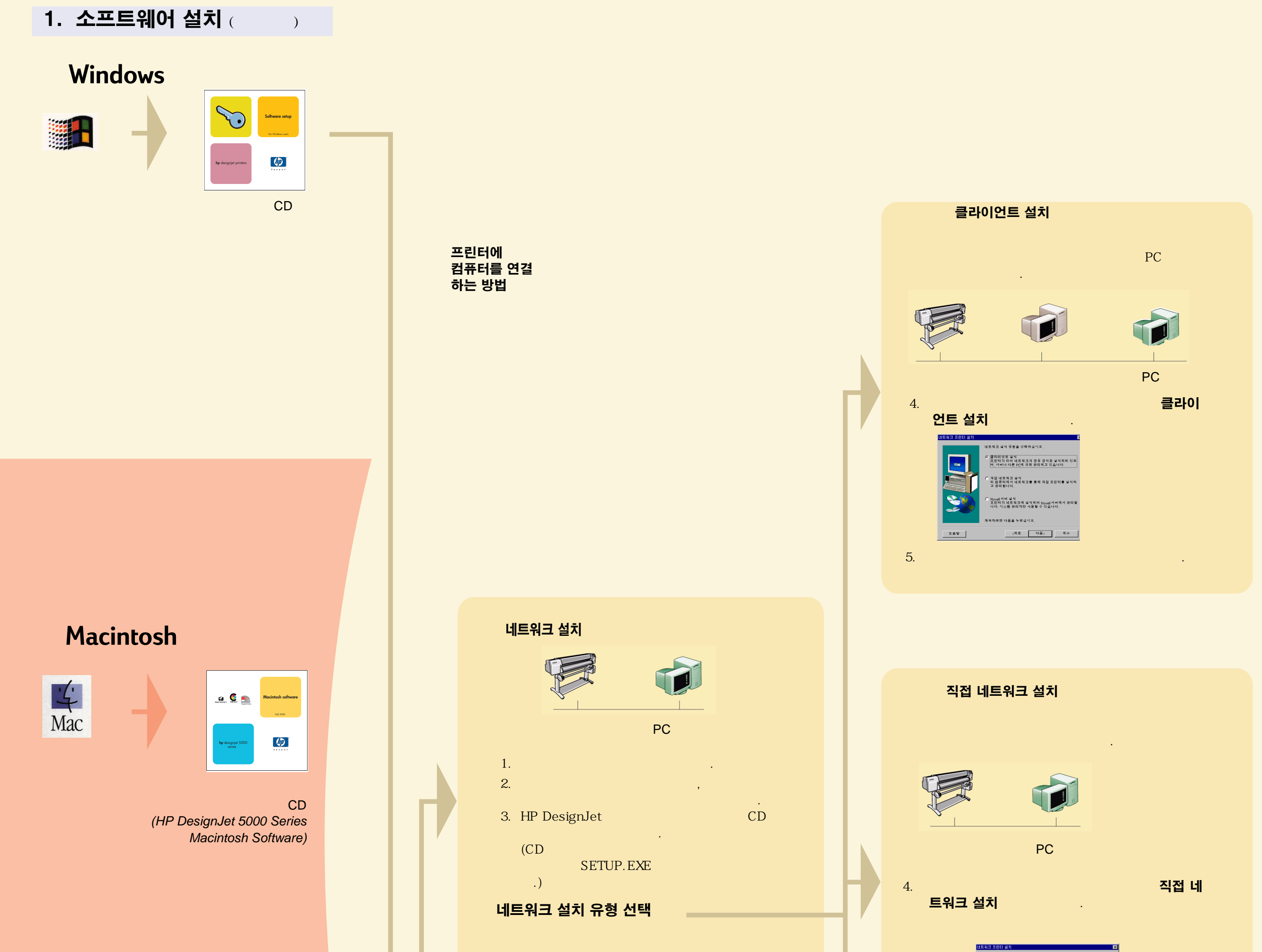

'클라이언트 설치<br>- 프린터가 이미 네트워크의 공유 장치로 설치되어 있!<br>- 머, 서버나 다른 PC에 의해 관리되고 있습니다. -<br>- 이 컴퓨터에서 네트워크를 통해 직접 프린터를 설치히<br>- 고 관리합니다.

![](_page_11_Figure_3.jpeg)